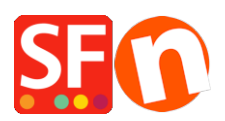

[Base de connaissances](https://shopfactory.deskpro.com/fr/kb) > [Expédition, Taxes \(TVA\)](https://shopfactory.deskpro.com/fr/kb/shipping-and-taxes) > [LIVRAISONS | Comment ajouter des](https://shopfactory.deskpro.com/fr/kb/articles/how-do-i-add-shipping-charges-to-individual-products) [frais d'expédition à des produits individuels ?](https://shopfactory.deskpro.com/fr/kb/articles/how-do-i-add-shipping-charges-to-individual-products)

## LIVRAISONS | Comment ajouter des frais d'expédition à des produits individuels ?

Elenor A. - 2022-05-25 - [Expédition, Taxes \(TVA\)](https://shopfactory.deskpro.com/fr/kb/shipping-and-taxes)

J'ai dans ma boutique des articles lourds qui ne peuvent être expédiés que par transporteur spécial. Cette méthode ne s'applique qu'à un petit nombre de produits. Tous les autres articles sont envoyés par messagerie normale.

Comment configurer cette méthode ?

En tant que marchand, vous avez la possibilité de créer des frais d'expédition qui peuvent être appliqués à des produits individuels.

## **Partie 1 – Création des méthodes d'expédition**

- 1. Lancez votre boutique dans ShopFactory.
- 2. Cliquez sur le menu déroulant Central et sélectionnez l'option de frais d'expédition.
- 3. Sélectionnez l'option Configurer mes propres frais d'expédition.

4. Choisissez une méthode dans la liste ou créez-en une nouvelle. Pour illustrer ceci, nous allons configurer deux méthodes d'expédition : "Colissimo" et "Transporteur pour articles lourds".

5. Cliquez sur le bouton Ajouter (+) et l'assistant ci-dessous apparaîtra, saisissez "Colissimo" dans la case ci-dessous et cliquez sur Ok.

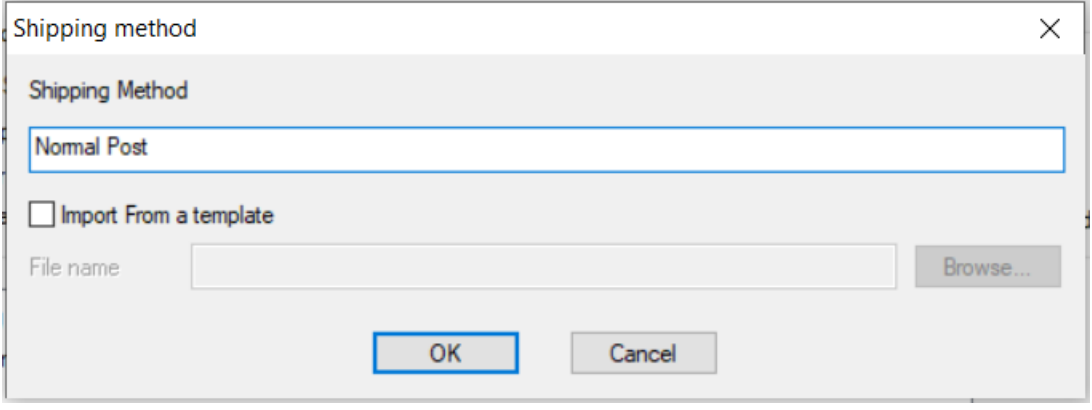

6. Répétez l'étape 5, mais cette fois-ci, le nom de la méthode d'expédition est " Transporteur pour articles lourds " -> cliquez sur OK.

## **Shipping Settings**

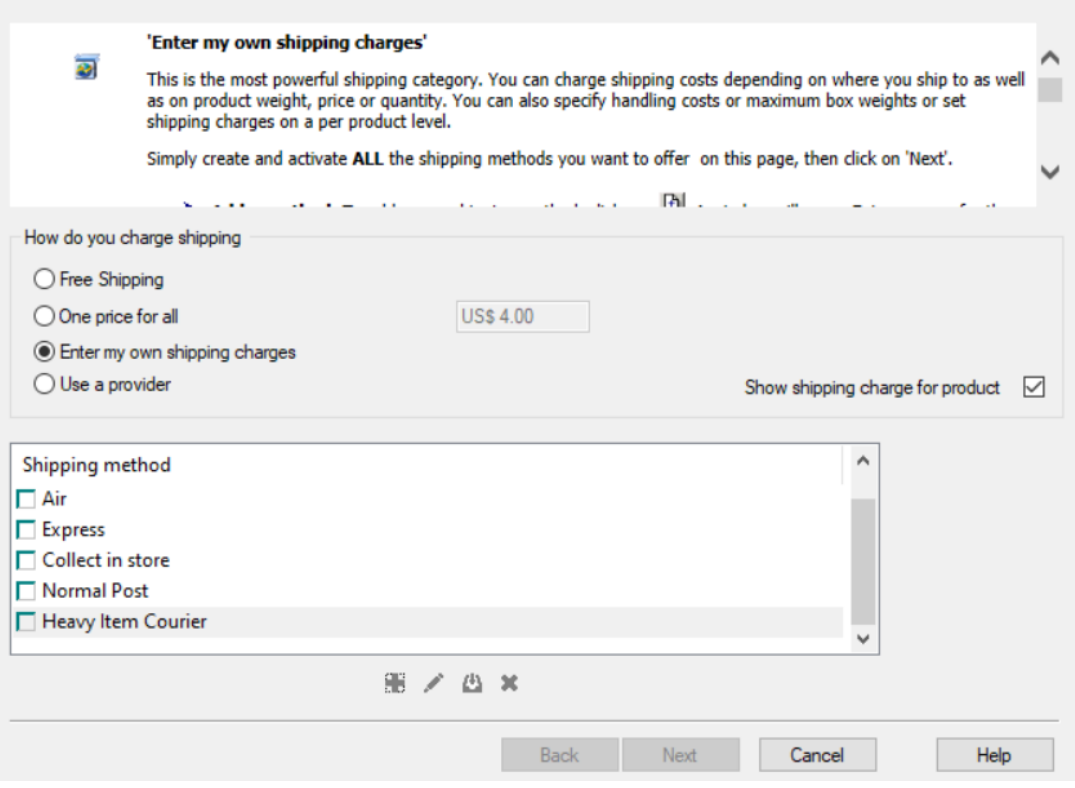

 $\times$ 

7. Désormais, je dois sélectionner le mode d'expédition. Cochez la case à côté de "Colissimo".

8. Une fenêtre s'ouvre, choisissez les régions auxquelles vous souhaitez que l'expédition s'applique et cliquez sur OK.

9. Désormais, un message s'affiche : "Cette méthode sera-t-elle disponible pour tous les produits ?". Oui ou Non

10. Sélectionnez "Oui".

11. Cochez ensuite la case située à côté de Transporteur pour articles lourds pour l'activer. Dans la fenêtre, choisissez les régions auxquelles vous souhaitez appliquer la méthode d'expédition et cliquez sur Ok.

12. Un message s'affiche à nouveau : "Cette méthode sera-t-elle disponible pour tous les produits ?" Oui ou Non Cette fois, vous cliquez sur NON - car vous souhaitez l'appliquer à des produits individuels uniquement.

13. Désormais, le message "Vous devez activer cette méthode pour chaque produit individuellement" s'affiche - Cliquez sur Ok.

14. Une coche apparaît à côté de Colissimo & Transporteur pour articles lourds (ces méthodes sont activées), cliquez sur le bouton Suivant.

15. Sur l'écran suivant, définissez les frais qui s'appliquent à chaque région pour chacune des méthodes d'expédition.

\*\*\*Veuillez noter qu'au moins une méthode d'expédition doit être disponible pour tous les produits.

## **Partie 2 - Appliquer la méthode " Transporteur pour article lourds " à des produits individuels**

1. Pour activer la méthode d'expédition sur certains produits, naviguez dans l'arborescence à gauche jusqu'à la page contenant le produit auquel vous souhaitez ajouter la méthode d'expédition.

2. Cliquez sur -> Liste du CONTENU, cliquez avec le bouton droit sur le produit -> Propriétés pour lancer l'assistant du produit.

3. Dans les menus de la colonne de gauche, cliquez sur l'option "Frais d'expédition du produit".

4. Vous verrez la liste des méthodes d'expédition disponibles avec les colonnes région locale et reste du monde.

5. À côté de chaque méthode, il y a une case à cocher. Vous remarquerez que la case "Colissimo" est cochée car elle s'applique à tous les produits et que la case "Courrier pour articles lourds" n'est pas cochée.

Vous devez cocher la case à côté de " Courrier pour articles lourds " pour qu'elle soit disponible pour ce produit et décocher "Colissimo" si vous souhaitez qu'elle ne s'applique pas.

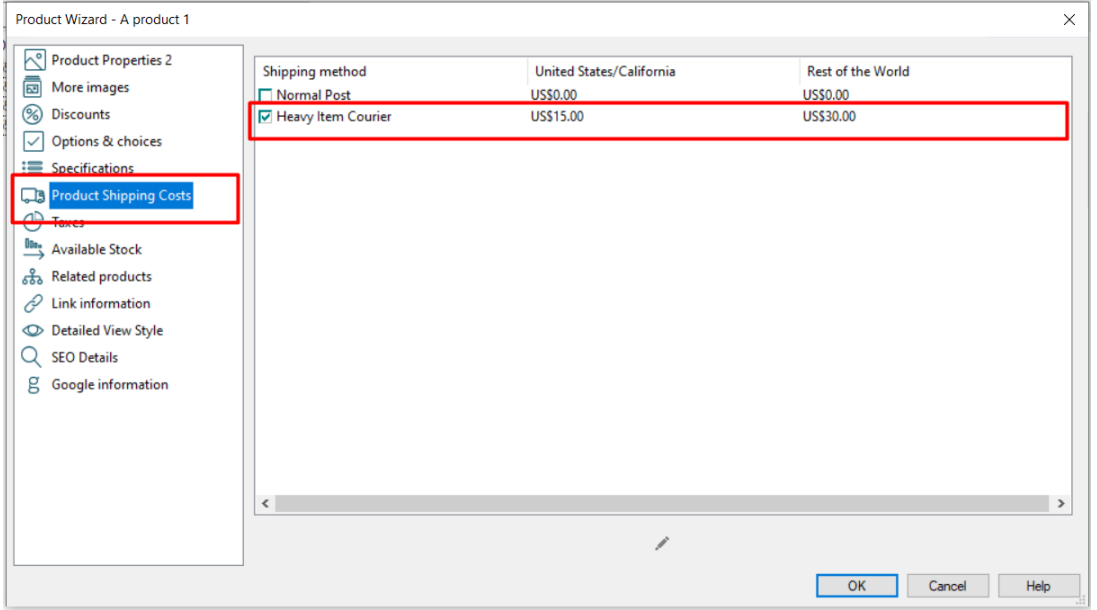

Cela ressemblera donc à ceci :

6. Vous pouvez saisir des frais d'emballage et de préparation supplémentaire pour l'une des méthodes d'expédition du produit. Ils seront ajoutés aux frais de ports normaux.

7. Désormais, à la validation des commandes, l'option "Transporteur pour colis lourds" ne sera disponible que pour les produits auxquels vous l'avez appliquée et l'option "Colissimo" sera disponible pour tous les autres produits.